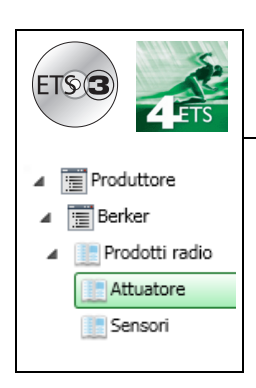

# **Software di applicazione**

Rilevatore a Infrarossi RF batteria / solare quicklink<sup>a</sup> *Caratteristiche elettriche / meccaniche : vedere manuale prodotto*

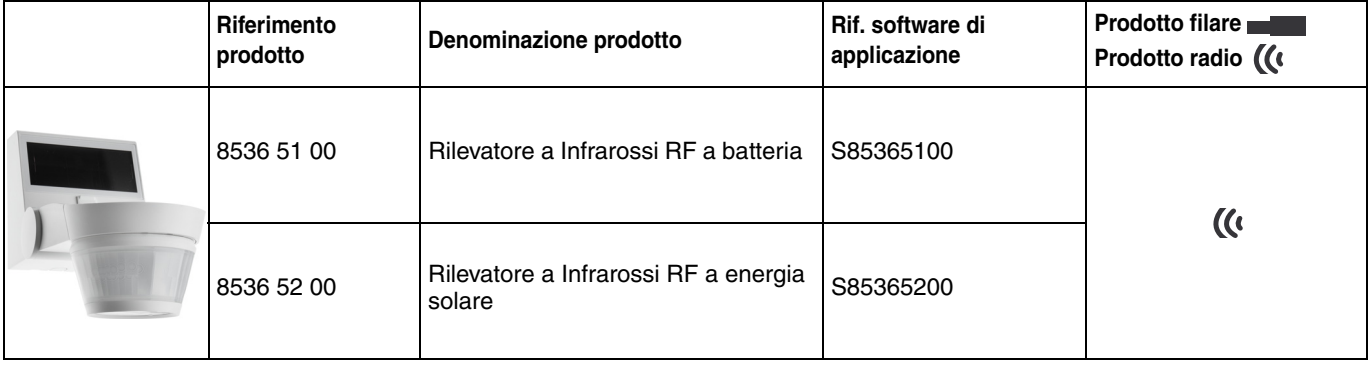

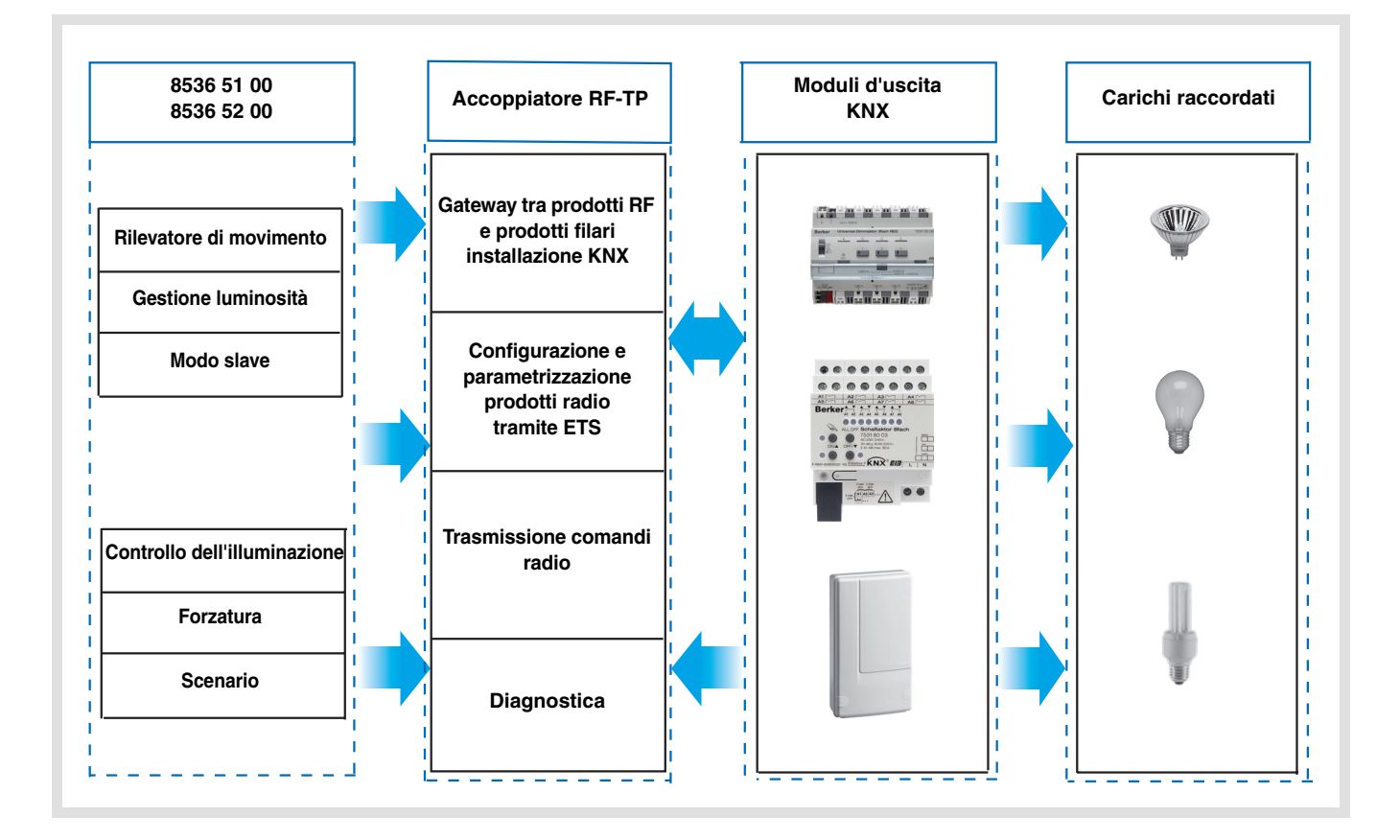

# **Indice**

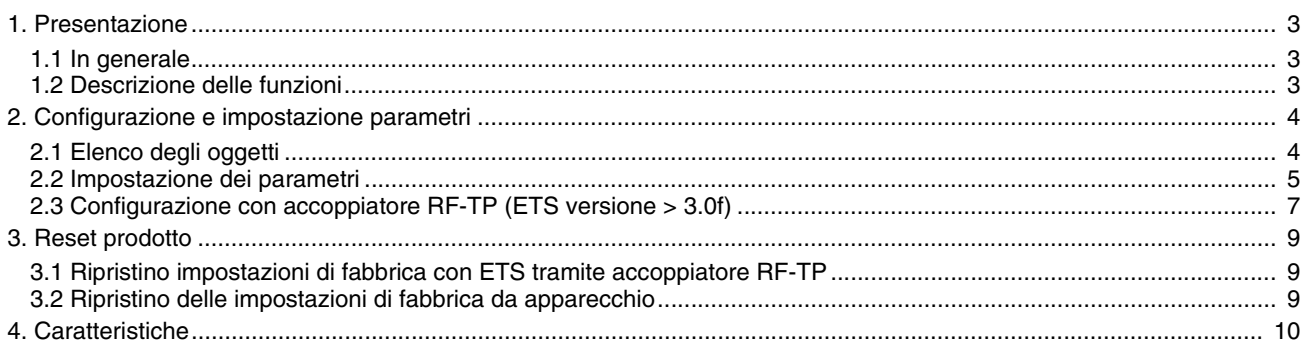

## **1. Presentazione**

### **1.1 In generale**

Tutti i ricevitori radio a cui fa riferimento il presente documento sono prodotti radio Quicklink<sup>1</sup>. Tali prodotti sono riconoscibili grazie al pulsante di configurazione **cfg** di cui sono muniti. Quicklink<sup>1</sup> designa il modo configurazione senza uso di software.

Tutti i prodotti della gamma possono essere configurati anche in E mode tramite configuratore USB o in S mode tramite ETS mediante l'accoppiatore RF-TP.

Per poter svolgere tale operazione la versione del 8505 01 00 deve possedere le seguenti caratteristiche :

- Firmware :  $\geq 1.2.5$
- Plug-in :  $\geq 1.0.11$

Il presente documento descrive il principio di configurazione con il software ETS mediante l'accoppiatore RF-TP e le funzioni disponibili in tale modo.

In uno stesso impianto, utilizzare un solo modo di configurazione.

**Per riutilizzare un prodotto precedentemente programmato in un altro impianto, a prescindere dal modo di configurazione, è necessario provvedere al ripristino delle impostazioni di fabbrica del prodotto.**

#### **Specificità dei trasmettitori RF quicklink**

Premendo il pulsante **cfg** è possibile attivare il modo configurazione. In tale modo il prodotto comunica in modo bidirezionale. Di conseguenza per effettuare le operazioni di numerazione o programmazione, non sarà più necessario avvicinare i trasmettitori da configurare all'accoppiatore RF-TP. Sarà sufficiente rimanere a portata radio.

### <span id="page-2-0"></span>**1.2 Descrizione delle funzioni**

Le funzioni canale più importanti sono :

■ Rilevatore di movimento e misuratore di luminosità

Il rilevatore RF è sensibile ai raggi infrarossi legati al calore emesso dai corpi in movimento. Grazie a questa sua caratteristica, il rilevatore consente di comandare i circuiti dell'illuminazione e gli scenari quando vengono rilevati dei movimenti (ossia in presenza di persone).

La presenza di un potenziometro consente di limitare la sensibilità del dispositivo per adattarla all'ambiente in cui è installato. È possibile regolare la soglia di luminosità tramite il potenziometro installato sul prodotto.

#### ■ Canale illuminazione

Quando la luminosità dell'ambiente è inferiore alla soglia impostata, il canale illuminazione consente di azionare il circuito di potenza nel caso in cui vengano rilevati dei movimenti.

#### ■ Temporizzazione illuminazione

Grazie alla presenza di un potenziometro di regolazione installato sul prodotto è possibile fare in modo che la luce si spenga al termine di un periodo di temporizzazione preimpostato. La luce si spegne se al termine della temporizzazione non è stato rilevato nessun movimento.

#### ■ Configurazione slave

Questo modo consente di estendere l'area di rilevamento associando uno o più rilevatori slave a un prodotto master. Il prodotto master gestisce la soglia di luminosità. Non è possibile configurare i presenti rilevatori RF come master.

#### ■ Funzioni Scenario e Scenario Presenza / Assenza

Questa funzione serve per il richiamo e la memorizzazione di scenari di diversi tipi d'uscite (scenario presenza di movimenti, scenario assenza di movimenti, ecc.). La funzione Scenario Presenza / Assenza consente di attivare uno scenario in presenza di movimenti e un altro scenario in assenza di movimenti.

#### ■ Indicazione stato

La funzione Indicazione stato consente di inviare verso un'uscita l'oggetto **livello batteria basso**.

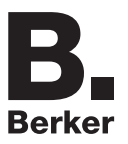

# <span id="page-3-0"></span>**2. Configurazione e impostazione parametri**

# <span id="page-3-1"></span>**2.1 Elenco degli oggetti**

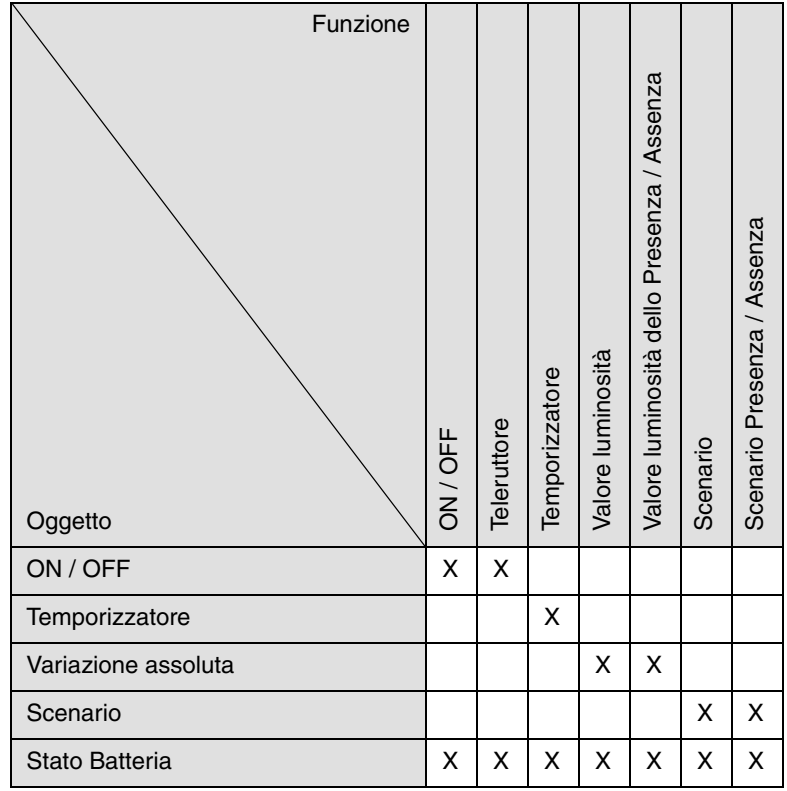

### <span id="page-4-0"></span>**2.2 Impostazione dei parametri**

Quando la funzione Slave non è in uso, vengono visualizzati i parametri del canale illuminazione. La funzione Slave consente di stabilire un collegamento tra un rilevatore Master e un rilevatore slave. Non è possibile configurare il rilevatore RF come master.

#### ■ Funzioni canale Illuminazione

Il parametro **Tipo Canale** consente di selezionare il comando da inviare in seguito al rilevamento di un movimento valido ("presenza" di persone) e, eventualmente, il comando da inviare al termine del periodo di temporizzazione dell'illuminazione preimpostato ("assenza" di persone).

• Rilevamento di movimento valido :

Per il canale illuminazione, rilevamento di un movimento e luminosità dell'ambiente inferiore alla soglia di luminosità impostata.

• Temporizzazione : Regolabile tramite potenziometro installato sul prodotto.

#### **→** Schermata di parametraggio

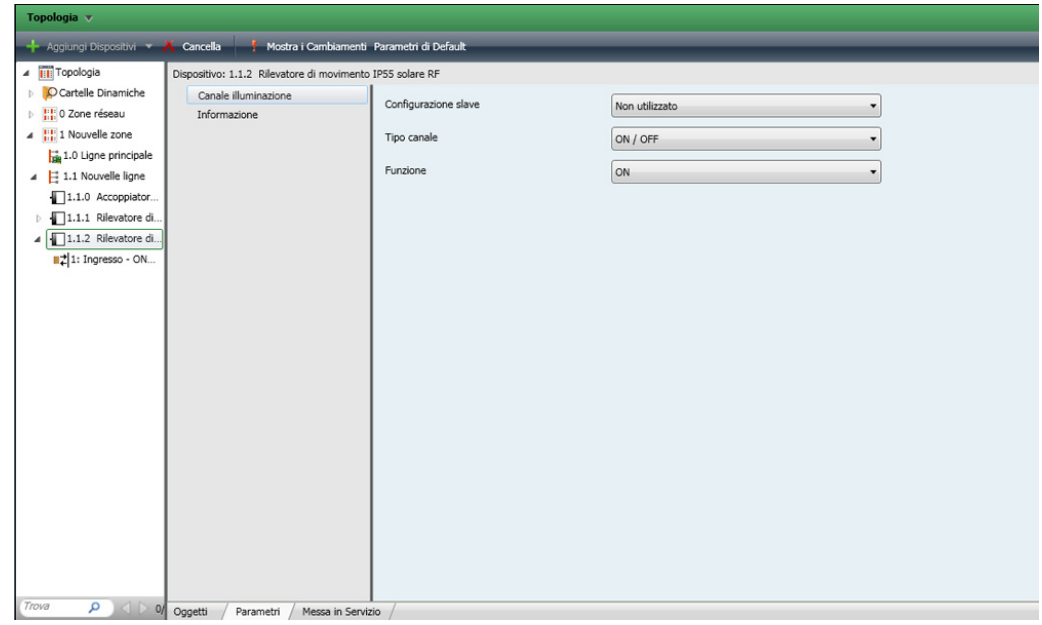

#### ■ Tipo canale ON / OFF, Temporizzatore

Queste funzioni consentono di controllare l'accensione e lo spegnimento di un circuito di illuminazione o di altri circuiti di potenza. La funzione ON / OFF invia l'oggetto **ON / OFF**.

La funzione Temporizzatore invia l'oggetto **Temporizzatore**.

#### **→** Parametri

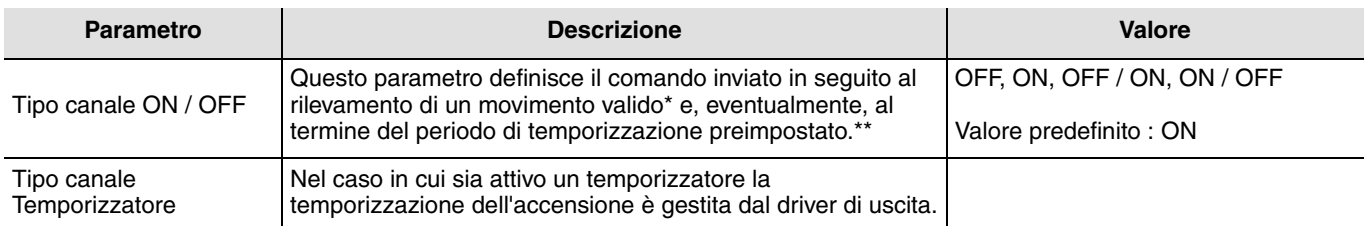

\* Rilevamento di movimento valido (Presenza) :

Per il canale illuminazione : movimento rilevato e luminosità dell'ambiente inferiore alla soglia impostata.

\*\* Temporizzazione :

Per il canale illuminazione : Regolabile tramite potenziometro installato sul prodotto.

#### ■ Tipo canale Valore luminosità, Valore luminosità Presenza / Assenza

Queste funzioni consentono di inviare comandi di variazione luminosità a 1 o 2 livelli : Un valore in seguito al rilevamento di un movimento e un altro valore al termine del periodo di temporizzazione dell'illuminazione preimpostato.

Le funzioni Valore luminosità inviano l'oggetto **Variazione assoluta**.

Lo stato dell'uscita azionata viene ricevuto tramite l'oggetto **Indicazione stato**.

#### **→** Parametri

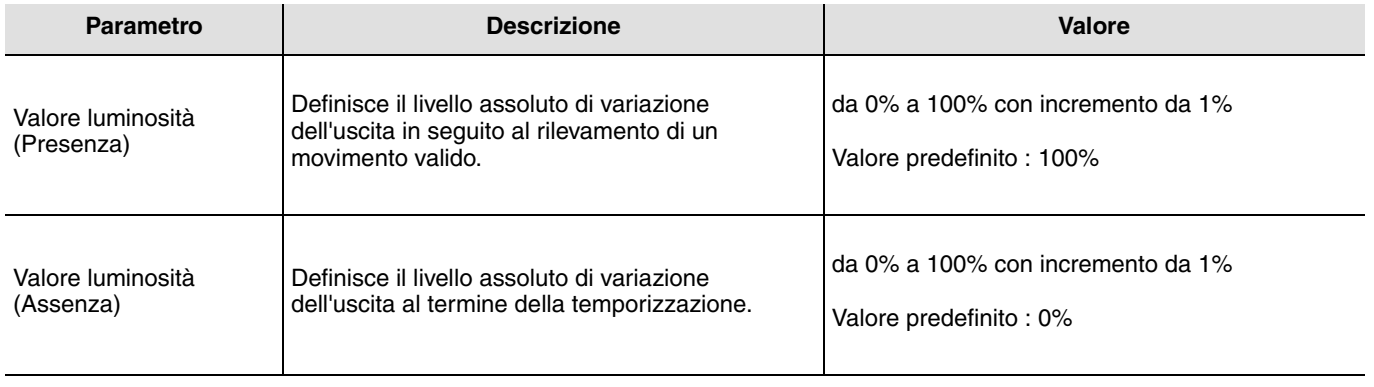

#### ■ Tipo canale Scenario e Scenario Presenza / Assenza

La funzione Scenario serve per il richiamo e la memorizzazione di scenari di diversi tipi d'uscite (scenario spegnere tutto, ambiente da lettura, ecc.).

La funzione Scenario invia l'oggetto **Scenario**.

#### **→** Parametri

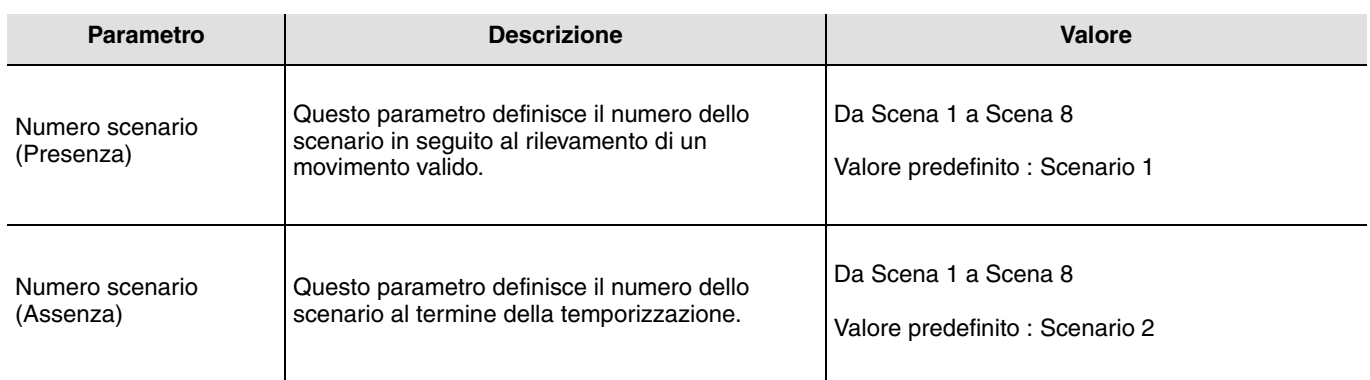

L'apprendimento degli scenari deve essere eseguito a partire da un altro trasmettitore.

## **2.3 Configurazione con accoppiatore RF-TP (ETS versione > 3.0f)**

#### ■ Principio di configurazione

L'accoppiatore RF-TP 8505 01 00 consente di configurare tramite ETS sia i prodotti radio di un impianto KNX radio che quelli di un impianto KNX misto con prodotti radio e filari bus. I ricevitori radio funzionano sempre in modo bidirezionale.

#### **Procedura :**

- Creare nel progetto ETS una linea dedicata ai prodotti radio. Inserire in tale linea innanzitutto l'accoppiatore RF-TP, quindi gli altri prodotti radio,
- Effettuare la programmazione, la regolazione dei parametri e l'indirizzamento dell'insieme di tutti i prodotti radio ad eccezione dell'accoppiatore RF-TP,
- Scaricare l'indirizzo fisico dell'accoppiatore RF-TP; l'indirizzo deve essere del tipo 1.1.0. (deve sempre finire con uno zero),
- Installare il plug-in dell'accoppiatore RF-TP : Cliccare con il tasto destro del mouse sul diagramma ad albero ETS, quindi selezionare **modifica i parametri**. Per installare il plug-in, è necessario disporre dei diritti di Amministratore di Windows.

■ Indirizzamento fisico dei trasmettitori radio :

- Cliccare sul pulsante **Indirizzamento fisico** per far comparire la schermata relativa all'indirizzamento fisico del plug-in,
- Selezionare il prodotto da indirizzare e cliccare sul campo **Addressing** nella riga del menu in alto a sinistra della finestra,
- Premere il tasto **cfg** di ogni trasmettitore radio quindi cliccare su **Ricerca prodotti** (se il prodotto non viene trovato effettuare un **RESET device out of installation**, o intervenire manualmente sul prodotto premendo il tasto cfg > 10 s),
- Selezionare il prodotto da indirizzare e cliccare su **Attribuisci indirizzo**. L'indirizzamento fisico del prodotto viene eseguito. Il prodotto è ora parte integrante del sistema.
- Dopo aver scaricato l'indirizzo fisico, il simbolo  $\binom{n}{k}$  appare sulla parte anteriore del prodotto,
- Ripetere l'operazione con gli altri trasmettitori radio.

Attenzione : Se l'operazione è interrotta per più di 10 mn, è necessario premere nuovamente il tasto **cfg** dei prodotti radio da programmare.

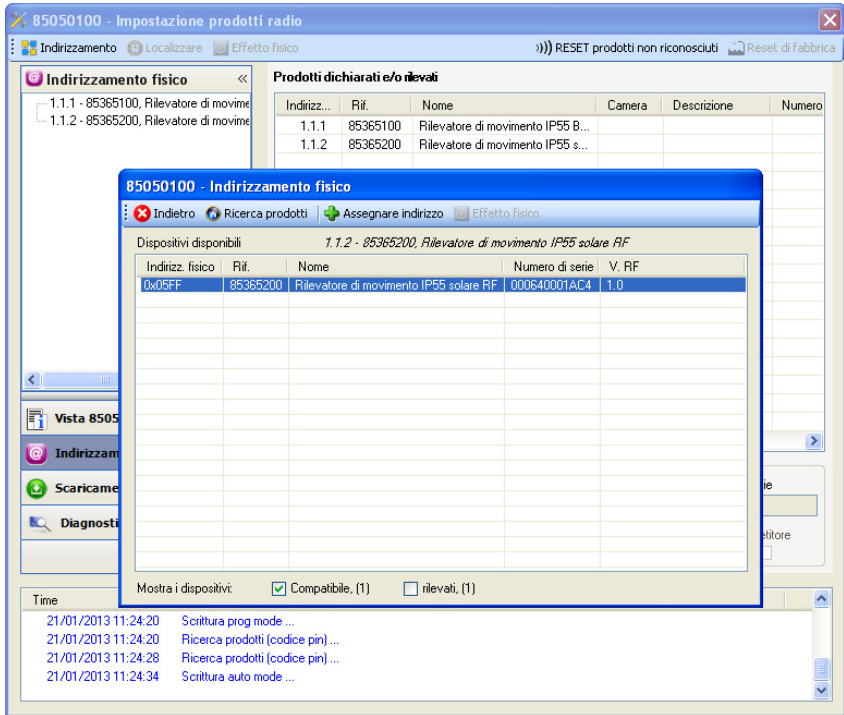

■ Download programma e parametri :

- Per eseguire questa operazione è necessario accedere alla schermata **Download** del plug-in,
	- Cliccare su **Download** e seguire le istruzioni che compaiono sullo schermo.

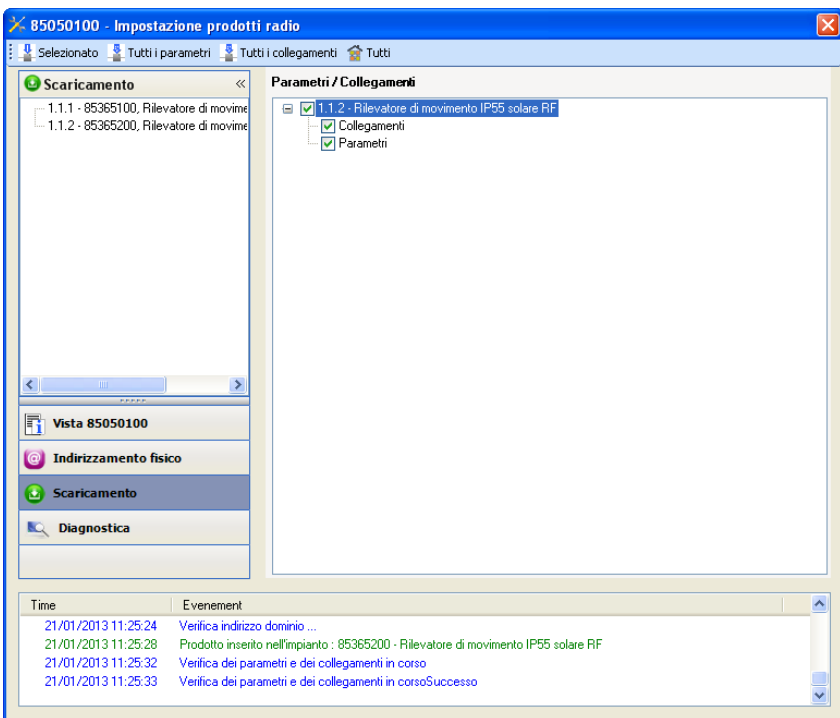

Per provare le funzioni e la comunicazione radio KNX, tornare al modo normale e attendere 15 s quindi premere uno dei tasti di comando del trasmettitore.

Attenzione : Durante i test funzionali il plug-in dell'accoppiatore RF-TP deve essere disattivato.

N.B. : Per maggiori informazioni fare riferimento alla descrizione del software di applicazione del 8505 01 00.

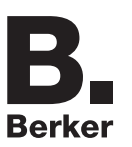

## <span id="page-8-0"></span>**3. Reset prodotto**

Questa funzione consente di ripristinare il prodotto alla configurazione iniziale (ripristino delle impostazioni di fabbrica). Una volta ripristinato alle impostazioni di fabbrica il prodotto può essere riutilizzato in un nuovo sistema. Il ripristino delle impostazioni di fabbrica può essere effettuato sia direttamente sul prodotto, sia tramite il plug-in dell'accoppiatore RF-TP. Quest'ultima soluzione è raccomandata se il prodotto fa parte di un sistema configurato mediante ETS, così facendo il prodotto viene cancellato dal progetto.

### <span id="page-8-1"></span>**3.1 Ripristino impostazioni di fabbrica con ETS tramite accoppiatore RF-TP**

- Per i prodotti facenti parte dell'impianto (riconosciuti dall'accoppiatore RF-TP) : All'interno del menu **Indirizzamento fisico**, selezionare **Ripristino impostazioni di fabbrica**, quindi seguire le istruzioni che compaiono sullo schermo,
- Per i prodotti non facenti parte dell'impianto (non riconosciuti dall'accoppiatore RF-TP) : All'interno del menu **Physical addressing**, selezionare **RESET device out of installation**, quindi selezionare **Unidirectional device with Addr. button**.

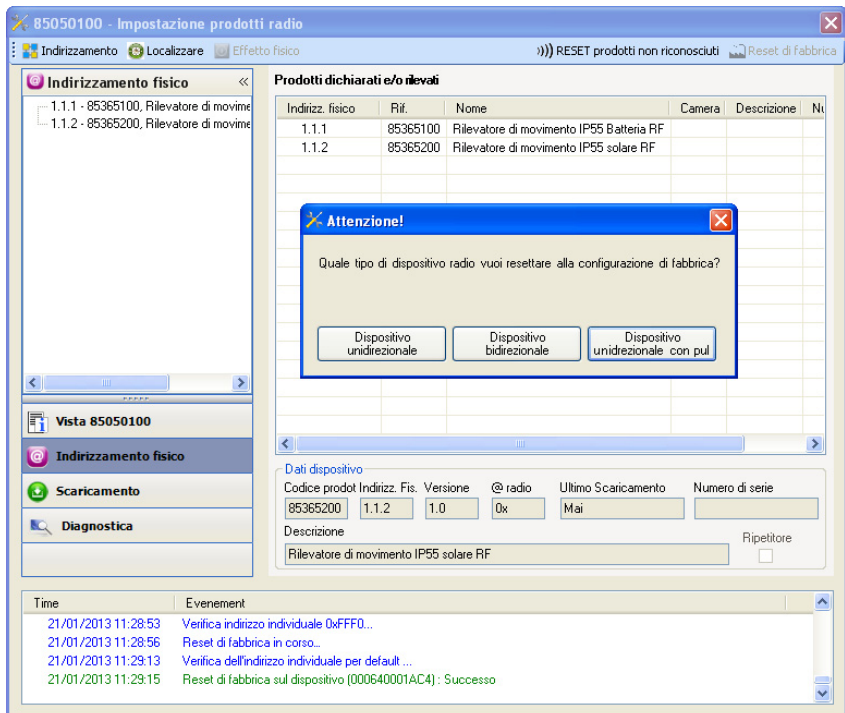

### <span id="page-8-2"></span>**3.2 Ripristino delle impostazioni di fabbrica da apparecchio**

È sempre possibile effettuare il ripristino delle impostazioni di fabbrica direttamente sul prodotto.

Ripristino delle impostazioni di fabbrica da apparecchio :

- Esercitare una pressione prolungata (> di 10 secondi) sul pulsante **cfg**, quindi rilasciare il pulsante non appena il LED **cfg** inizia a lampeggiare,
- Attendere lo spegnimento del LED **cfg** che indica che la procedura di ripristino delle impostazioni di fabbrica è terminata.

Nota :

Per riutilizzare un prodotto precedentemente programmato in un altro impianto, a prescindere dal modo di configurazione, è necessario provvedere al ripristino delle impostazioni di fabbrica del prodotto.

# <span id="page-9-0"></span>**4. Caratteristiche**

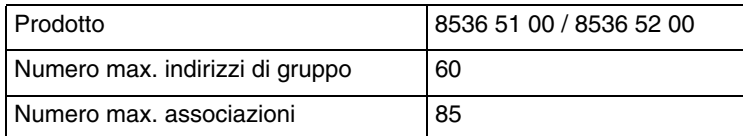

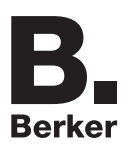

## Berker GmbH & Co. KG

Klagebach 38 58579 Schalksmühle/Germany Telefon + 49 (0) 2355/905-0<br>Telefax + 49 (0) 2355/905-111 www.berker.de